# Kobo Mini Video Tutorial

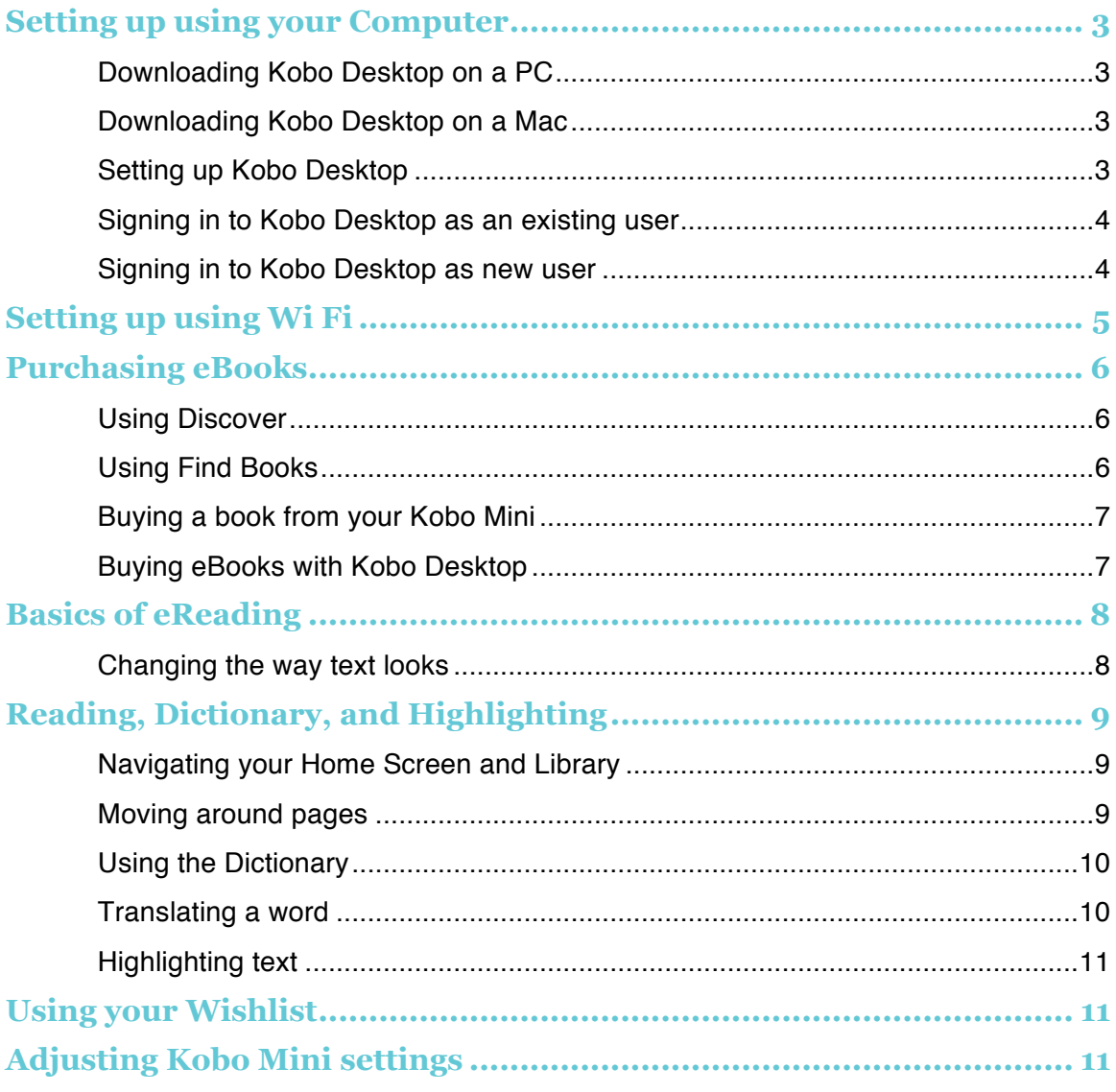

# Welcome!

Thanks for watching the Kobo Mini video tutorial. If you'd rather follow along with written instructions, you can use this guide while you watch the video.

If you have more questions, you can visit our online help page at www.kobo.com/help Simply type a question in the field to get your answer.

# Setting up using your Computer

Kobo Desktop is a free application for your computer. You can use it to buy books, rate books, organize your eReader library, set up your eReader, and more.

## **Downloading Kobo Desktop on a PC**

To download and install Kobo Desktop on a PC:

- 1. Go to www.kobosetup.com
- 2. Click the Download button.
- 3. After the file finishes downloading, click **Run**, or find the folder that you saved the file.
- 4. Double-click the file, and then follow the onscreen instructions to complete set up.

## **Downloading Kobo Desktop on a Mac**

To download and install Kobo Desktop on a Mac:

- 1. Go to www.kobosetup.com
- 2. Click the Download button.
- 3. Go to your Downloads folder and open the KoboSetup.dmg file.
- 4. Drag the Kobo icon into your Applications folder.

#### **Setting up Kobo Desktop**

Before you begin set up:

• Connect your eReader to your computer using the supplied USB cable.

## **Signing in to Kobo Desktop as an existing user**

If you're an existing user, you can use your credentials to sign in to Kobo Desktop.

To sign in to Kobo Desktop:

- 1. Click **Sign in or Create an Account**.
- 2. Enter your Kobo email address and password. You can also click **Sign In with Facebook** to sign in with your Facebook credentials.
- 3. Click **Continue**.

**Note**: Click the **e** eject icon at the top of the screen before unplugging your eReader from your computer.

#### **Signing in to Kobo Desktop as new user**

If you're an existing user, you can use your credentials to sign in to Kobo Desktop.

To sign in to Kobo Desktop:

- 1. Click **Sign in or Create an Account**.
- 2. Click **New? Sign up here**.
- 3. Enter your email address and password into the fields. **Note**: You can also click **My Facebook Account** to sign in with your Facebook credentials.
- 4. Click **Continue**.

**Note**: Click the eject icon at the top of the screen before unplugging your eReader from your computer.

# Setting up using Wi Fi

To set up your eReader with Wi Fi, all you need is a Wi Fi connection. If your Wi Fi network is password protected, you'll need to enter the network password.

To set up your eReader using Wi Fi:

- 1. Quickly slide the power button on your eReader to the right to turn it on.
- 2. Tap your language.
- 3. Tap **Wireless Setup**.
- 4. If necessary, tap **Date**, **Time Zone** or **Time** and make any needed changes.
- 5. Tap **Next**.

Your eReader will search for local Wi Fi networks, and show you a list of what's available.

- 6. Tap the network you want to connect to.
- 7. If necessary, use the on-screen keyboard to enter the network password.
- 8. Tap **Join**.
- 9. Tap the sign in option you wish to use, and use the on-screen keyboard to enter your details.

If you already have Kobo books, you'll see them being added to your eReader Library.

10. If required, on the Share Activity to Facebook page, click or **Skip** or **Connect Now**.

# Purchasing eBooks

If you're new to Kobo or you'd like to shop for new books, you can find and purchase books in several ways on your eReader.

#### **Using the Bookstore carousel**

The Bookstore carousel shows you books that you might like based on books you own and books you've rated.

To use the Bookstore carousel to find a book:

- 1. Tap the **1** Home icon at the top of your screen.
- 2. Tap **Bookstore**.
- 3. Tap a book cover at the left or right of the center book to see more books.

**Note**: Tap the center book cover to see a synopsis.

#### **Shopping for books**

The Bookstore lets you browse the Kobo Store in different ways, or search for a particular book you want:

- **Similar books**  find books that are similar to the ones in your library.
- **Recommended for you**  $-$  find books recommend to you based on your reading preferences.
- **Categories**  see a list of book categories.
- **Reading Lists** see a list of popular book categories.
- **Free Books** search for free books from Kobo.
- **Search Kobo** search for a specific book in the Kobo Store.

To shop for books:

1. Tap the **1** Home icon at the top of your screen.

- 2. Tap **Bookstore**.
- 3. Tap any of the listed options.

#### **Buying a book from your Kobo Mini**

When you've found a book you want to purchase, you simply tap Buy Now, and you're taken to checkout. You can use Visa, MasterCard, store credit, or gift cards from select partners to pay for your book. If you have a promo code (which is a sort of coupon) you can enter this during checkout to get a discount on your book.

To buy a book:

- 1. Tap the **Buy Now** button.
- 2. If you have shopped with Kobo before and saved your billing information you'll go directly to the confirmation screen. Skip to step 5.
- 3. Use the keyboard to enter your billing address and credit card information. **Note**: This is the address associated with your credit card. You need to provide this even if you use store credit or a gift card to pay for your order — this address is used to ensure the correct tax is calculated for your purchases.
- 4. Tap **Done** to continue.
- 5. Review your order.
- 6. If you want to use a gift card to pay, tap **Add Gift Card**. If you want to use a promo code, tap **Add Promo Code**.
- 7. Tap **Buy Now**.
- 8. Tap **Keep Shopping** to buy more books.

#### **Buying eBooks with Kobo Desktop**

There are many ways to find your next great book with Kobo Desktop. Once you've found a book you'd like to read, simply click **Buy Now** and follow the steps to get your book.

# Basics of eReading

You'll find many different ways to find books in Kobo Desktop, including recommendations for books that are similar to books you've read, new and popular books, and a search option for when you know the book title or author name.

To find a book, click the Bookstore tab and select an option:

- **Recommended for you**  books we think you'll enjoy, based on what you've already bought and books you've rated. You can improve recommendations by rating more books.
- **Similar Books**  recommendations for books that are similar to a book in your library. Your books are listed, so you can choose the book you want to see similar books for.
- **Featured**  popular books that you might enjoy.
- **New Releases** the latest books from some of our favourite authors.
- **Wishlist**  books you've found while browsing that you're interested in.
- **Search**  if you know the book title or author name, enter it in the Search Books field at the top right-hand corner of the page.

#### **Changing the way text looks**

When you are reading a book, you can adjust the size or alignment of the text or adjust the line spacing to make reading easier on your eyes. Your eReader offers several different sizes of text for most books.

**Note**: Line spacing, margin spacing, and text justification aren't available in Japanese books.

To change the way text looks:

- 1. While reading, tap the center of the page to bring up the Reading Menu.
- 2. Tap the  $A^A$  Text icon.
- 3. Adjust the font using the menu.

# Reading, Dictionary, and Highlighting

#### **Navigating your Home Screen and Library**

Your Home page is the first thing you see when you turn on your eReader. You'll find the covers of up to 5 books, newspapers, documents or magazines you're reading in a mosaic on your Home page. When you add new items to your eReader, they'll also appear on this page. Just tap a book cover to open the book and start reading.

Your Library lets you read and manage books on your eReader. You can create custom shelves to organize your books and even see your reading stats.

In your Library you'll find:

- **Books** see all the books and documents in your library.
- **News & Magazines** see any newspapers and magazines you have subscribed to.
- **Previews** see excerpts of new and exciting books.
- **Shelves** add and edit bookshelves to organize your library.

To open your library, tap the **Comen in the top of your screen**, then tap **Library** at the bottom of the screen.

## **Moving around pages**

To change pages:

Swipe forward or back on the page

or

Tap on the left of the screen move back, or tap on the right of the screen to move forward.

## **Changing page turning options**

You can customize where you tap on the screen to page forward, page back, or bring up the Reading Menu.

To customize page turning options:

- 1. Tap the **1** Home icon at the top of the screen.
- 2. Tap **Settings**.
- 3. Tap **Reading Settings**.
- 4. Select your desired page turning option.

## **Using the Dictionary**

Your Kobo eReader has a built-in Dictionary that you can use while reading Kobo eBooks. The Dictionary may not work if you're reading books from other sources, and does not work when reading PDFs.

To find a word definition:

- 1. In your book, press and hold the word you'd like to look up.
- 2. Release your finger from the page to see its definition.

## **Translating a word**

Your Kobo eReader has built-in translation that you can use while reading Kobo eBooks. Translation may not work if you're reading books from other sources, and does not work when reading PDFs.

To translate a word into different languages:

- 1. In your book, press and hold the word you'd like to translate.
- 2. Release your finger from the page.
- 3. Tap the  $\boxed{AZ}$  Dictionary icon.
- 4. Tap the drop-down menu under Translate Word.
- 5. Select the language that you'd like the translation in.

## **Highlighting text**

You can highlight your favourite passages and read them later, or even share them to Facebook.

To highlight text:

- 1. In your book, press and hold a word on the page. You'll see a highlight underlining the word.
- 2. Release your finger from the page. You'll see two circles — one at each end of the word — and its definition.
- 3. Drag the first circle to the start of the text you want to highlight, and then the second circle to the end of the text.
- 4. Do one of the following:
	- Tap the  $\mathscr N$  Highlight icon to highlight the selected text.
	- Tap the Dictionary icon, then select **Dictionary** or **Translation Dictionary** to define words.
	- Tap the  $\mathbf Q$  Search icon to find the particular word or phrase throughout the book.
	- Tap the Facebook icon to share the highlight to Facebook.

# Using your Wishlist

You can add books to your Wishlist while shopping and easily find them later. For example, if you're browsing for books and you see three books you like, you can add them to your Wishlist and buy one, two, or all of them later.

To add a book to your Wishlist:

• While shopping, tap the  $\boxed{\mathscr{P}}$  Pin icon.

**Note**: If you want to remove the book from your Wishlist, tap the  $\boxed{\mathscr{L}}$  Pin icon again.

# Adjusting Kobo Mini settings

You can connect to Wi Fi, adjust your reading settings, see the date and time, and more.

To adjust your eReader settings:

- 1. Tap the  $\equiv$  Menu icon at the top of the screen.
- 2. Tap **Settings**.
- 3. Select the setting you want to change.